## **Upgrade to this release**

This version of IDERA SQL Inventory Manager brings you new features that will help you improve the management of your environment. Upgrade to this new release so you can access and make the most of these features.

Click [here](https://wiki.idera.com/display/SIM24/Release+notes) to access the list of new features for this release.

Before upgrading, take into account the following checklist:

- Back up your IDERA SQL Inventory Manager and Core Repositories. The upgrade process will convert the repositories from the previous schema to the current schema. Once you finish the upgrade you cannot revert to previous repositories, be sure to take a backup in case you want to revert to a previous version of the schema.
- Make sure that your environment meets the [hardware](https://wiki.idera.com/display/SIM24/Hardware+requirements) and [software requirements](https://wiki.idera.com/display/SIM24/Software+requirements) for installing IDERA SQL Inventory Manager.
- Ensure you have the [required accounts and permissions](https://wiki.idera.com/display/SIM24/Required+accounts+and+permissions).

## **To upgrade to this release:**

- 1. Open the installer, click **Proceed**.
- 2. Read the License Agreement. If you agree, click **I accept the Terms and Conditions** and then click **Next**.
- 3. The IDERA SQL Inventory Manager installer detects if you have a previous local installation.

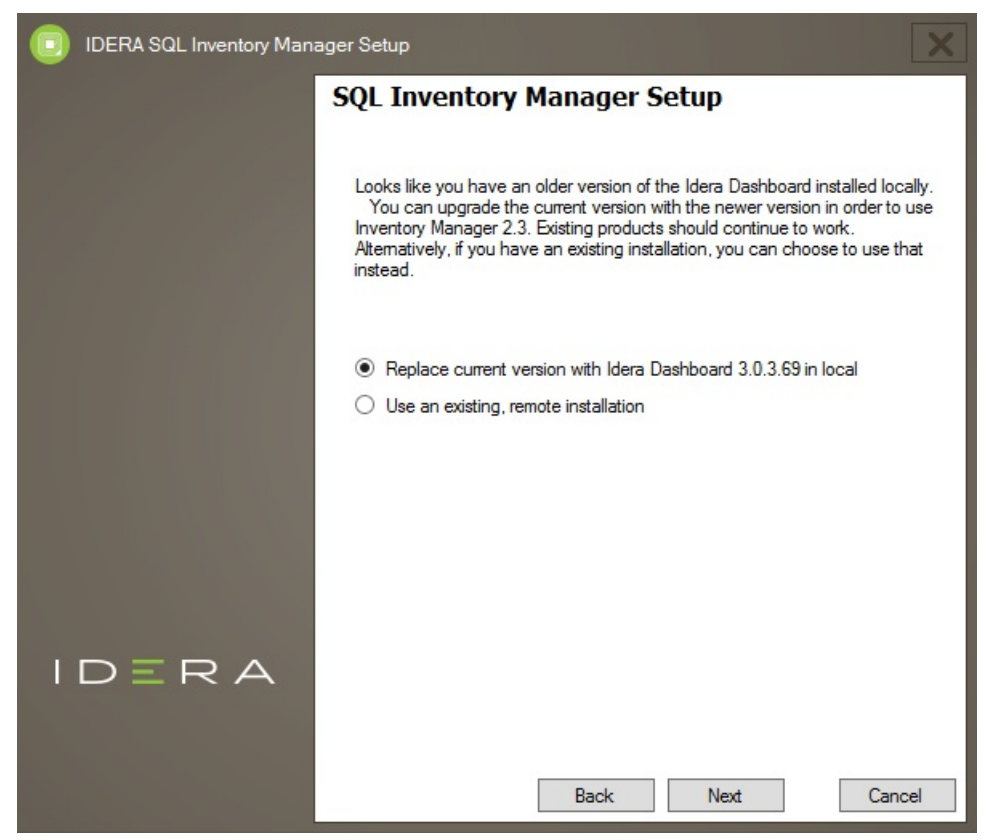

4. Select **Replace current version**. Click **Next.**

- 5. Enter your service credentials. For more information you can refer to [Installing SQL](https://wiki.idera.com/display/SIM24/Installing+SQL+Inventory+Manager)  [Inventory Manager.](https://wiki.idera.com/display/SIM24/Installing+SQL+Inventory+Manager)
- 6. Before you upgrade to the latest version, IDERA SQL Inventory Manager prompts the following window.
- 7. Click **OK** to proceed with the upgrade.

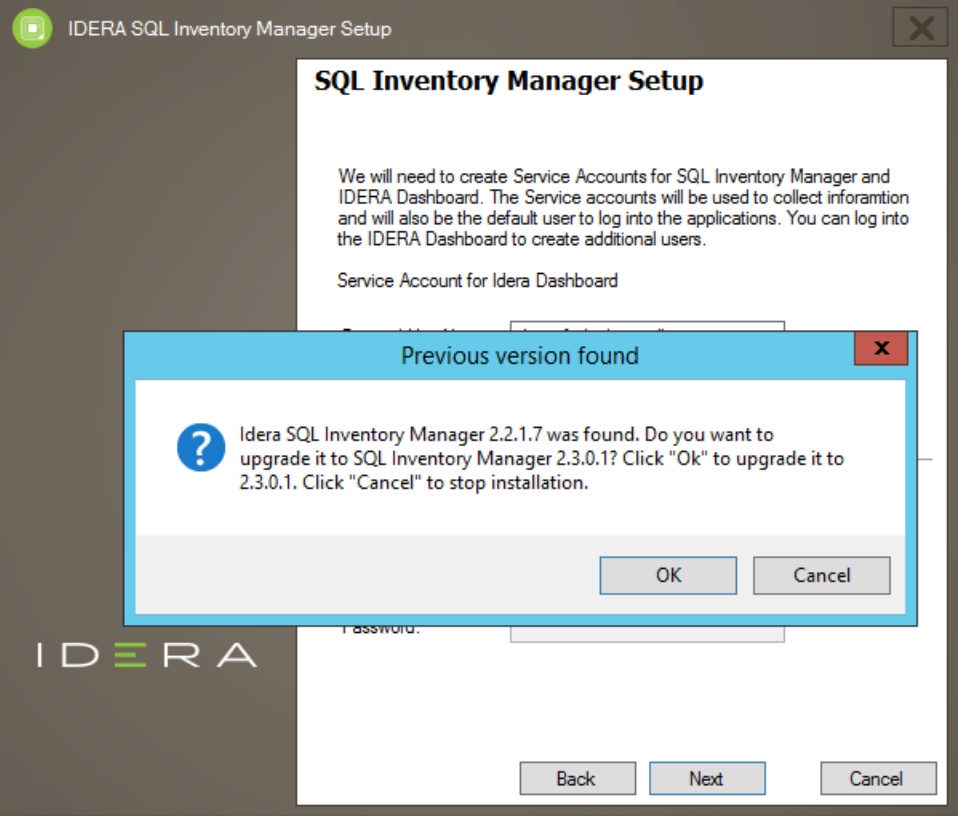

- 8. SQL Inventory Manager informs you it will use and upgrade an existing SQL Inventory Manager database. Click **Next** to continue.
- 9. On the next screen, click **Install** if you are ready to start the upgrade. If you want to review or change any of your upgrade settings, click **Back**
- 10. After the installation is finished, you can choose to Launch IDERA SQL Inventory Manager immediately.

When IDERA SQL Inventory Manager launches on your browser, you should use your Windows user account with your respective password to log in to the product. Please take into account that IDERA SQL Inventory Manager does not store passwords

Keep in mind that with the upgrade to the latest version:

- You keep your previously registered instances and their respective data.
- Services continue to run on same port as before the upgrade.
- Home page Web URL does not change.
- Take into account that if you install a new version of IDERA SQL Inventory Manager in a distributed environment where previous versions of repositories were installed, these repositories will be updated but will remain linked to previous services. To avoid this issue you can:
- Uninstall the previous IDERA SQL Inventory Manager version to unlink repositories from previous services
- Upgrade to a new IDERA SQL Inventory Manager version, launching the installer from the server machine where the previous services were installed

IDERA SQL Inventory Manager lets you discover and visualize your SQL Server environment. [Learn more](https://www.idera.com/productssolutions/sqlserver/sql-elements) >>

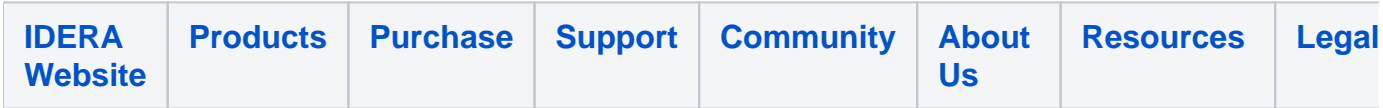